## Assigning Work Requests to Craftsperson

|                                      |                             |              |                                  | SUPERVISOR1 -       | Sign Out | Help |
|--------------------------------------|-----------------------------|--------------|----------------------------------|---------------------|----------|------|
| <b>ARCHIBUS</b>                      | Supervisor Home             | Applications |                                  | Find a form or repo | ort      |      |
| Building Operations                  | <b>Operational Reports</b>  |              | Management Reports               |                     |          |      |
| Building Operations Console          | Equipment Information       |              | Cost Analysis                    |                     |          |      |
| Supervisor Work Team Billing Report  | Current Equipment           |              | Work Request Budgets and Costs   |                     |          |      |
| Estimate and Schedule Work Requests  | Equipment Parts             |              | Work Request Schedules and Cost  | ts                  |          |      |
| Planning Board                       | Equipment Warranties and    | Service      | Statistics                       |                     |          |      |
| Reserve New Part Inventory           | Contracts                   |              | Open Work Requests               |                     |          |      |
| Approve Work Requests                | Labor Information           |              | Overdue Work Requests            |                     |          |      |
| Assign Work Requests to Work Order   | Current Labor               |              | Cost Analysis                    |                     |          |      |
| Manage Work Order/Requests           | <b>Resource Information</b> |              | Completed Work Request Budgets   | s and               |          |      |
| Issue Work Orders                    | Current Parts Inventory     |              | Costs                            |                     |          |      |
| Update Work Orders and Work Requests | Current Tools               |              | Costs of Completed Work Reques   | ts                  |          |      |
|                                      | Equipment Analysis          |              | Building Costs by Area and Occup | ancy                |          |      |
| Work Team Performance Report         | Equipment Schedules         |              | Equipment Analysis               |                     |          |      |
|                                      |                             |              | Equipment Maintenance History    |                     |          |      |
|                                      | • • • • •                   |              | • •                              |                     |          |      |

1. After logging in click on "Building Operations Console".

| Now All                   | ▼ Site                       | Building | Floor                        |                                      | Problem Type                          | More       | Clear Filter | Recent | Group E |
|---------------------------|------------------------------|----------|------------------------------|--------------------------------------|---------------------------------------|------------|--------------|--------|---------|
| Status 🔻                  |                              |          |                              |                                      |                                       |            |              |        | -       |
| O selected<br>Work Reques |                              |          | <ul> <li>Location</li> </ul> | <ul> <li>Work Description</li> </ul> | 2                                     | 3          |              |        | Due     |
| Requested                 | (1)                          |          |                              |                                      |                                       |            | <b>`</b>     |        |         |
| Assigned to               | Work Order 🗉 (20/25)         |          |                              |                                      |                                       |            |              |        |         |
| 1646                      | ELECTRICALIWIRING            |          | 50210300                     | test                                 | · · · · · · · · · · · · · · · · · · · | Estimate   | Schedule     | Issue  | Cancel  |
| 1643                      | ELECTRICALIRECEPTACLE REPLA  | CEMENT   | 50210900                     | test                                 |                                       | Estimate   | Schedule     | Issue  | Cancel  |
| 1584                      | BIOMEDICAL FABRICATION       |          | 50210200-01                  | bio                                  |                                       | Estimate★  | Schedule     | lssue🖉 | Cancel  |
| 1583                      | ELECTRICAL                   |          | 50210300-04                  | wr3                                  |                                       | Estimate   | Schedule     | Issue  | Cancel  |
| 1582                      | ELECTRICAL                   |          | 50210100-05                  | wr222                                |                                       | Estimate ★ | Schedule     | lssue  | Cancel  |
| 1562                      | BIOMEDICAL AUTOCLAVE - LEAK  | (ING     | 50210100                     | this test                            |                                       | Estimate   | Schedule     | Issue🖉 | Cancel  |
| 1561                      | PLUMBING PLASTER TRAPS       |          | 50211000                     | this is a test                       |                                       | Estimate   | Schedule     | Issue  | Cancel  |
| 1525                      | ELECTRICALJELECTRIC HEATER I | NEEDED   | 50210100-06                  | test 101                             |                                       | Estimate ★ | Schedule     | Issue🖉 | Cancel  |
| 1505                      | ELECTRICAL                   |          | 50210100-03                  | req1                                 |                                       | Estimate   | Schedule     | Issue  | Cancel  |

- 2. In the case of this being a "billable" request, you will have to do an "estimate" to be sent to the cost center approver before work can begin.
- 3. Find the Work Request you want to assign and click on the "**schedule**" button. This allows you to assign the craftsperson to the work request.

|                    | Schedule Work Request 1646                                                                                                    | ort Proble | m 🖻 *  | ☆ •    |
|--------------------|----------------------------------------------------------------------------------------------------|------------|--------|--------|
| show All           | Schedule requests to better plan and balance work for teams and craftspersons. You can change the schedule assignments until you issue the re | Recent     | Gre    | oup By |
| Status 🔻           | 4                                                                                                    | _          |        |        |
| 0 selected         | ▼ Trades                                                                                                    |            |        |        |
| Work Request       | No records to display.                                                                                                    |            |        | Due Da |
| Code Pr            | ▼ Craftspersons Assign Craftsperson ()                                                                                                    |            |        | Due Da |
| Assigned to Work C | No records to display.                                                                                                    |            |        |        |
| □ 1646 EL          | ▼ Tools Assign Tool ()                                                                                                    | Issue      | Cancel |        |
| 🔲 1643 EL          |                                                                                                    | Issue      | Cancel |        |
| 🔲 1584 BI          | No records to display.                                                                                                    | Issue      | Cancel |        |
| 🔲 1583 EL          |                                                                                                    | Issue      | Cancel |        |
| 🔲 1582 EL          |                                                                                                    | Issue      | Cancel |        |
| 🔲 1562 BI          |                                                                                                    | Issue      | Cancel |        |
| 🔲 1561 Pl          |                                                                                                    | Issue      | Cancel |        |
| 🔲 1525 El          |                                                                                                    | Issue      | Cancel |        |
| 🔲 1505 El          |                                                                                                    | Issue      | Cancel |        |
| al records: 215    |                                                                                                    |            |        |        |
|                    | Forward Close                                                                                                    |            |        |        |

4. When the schedule work request screen pops up you will then click on the "assign craftsperson" button.

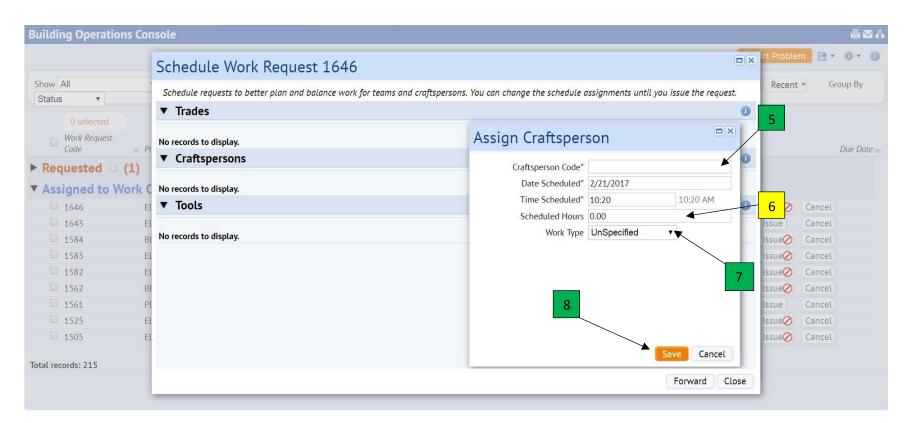

- 5. On the "assign craftsperson" window you will choose the craftsperson by typing the last name or clicking on the blue ellipse in the "craftsperson code" box.
- 6. After assigning a craftsperson you will then key in the amount of hours estimated to do the job.
- 7. You can then click on the "work type" drop down arrow to select the type work to be done.
- 8. Once you have made your selections, click on "save" to save your information.

|              |                                  |          |             |                  |              |            | Repo         | ort Problem | <u>•</u> ⊵• ☆• |
|--------------|----------------------------------|----------|-------------|------------------|--------------|------------|--------------|-------------|----------------|
| how All      | ▼ Site                           | Building | Floor       |                  | Problem Type | More       | Clear Filter | Recent      | Group By       |
| Status 🔻     |                                  |          |             |                  |              |            |              |             |                |
| 0 selected   |                                  |          |             |                  |              |            |              |             |                |
| Work Request |                                  |          |             |                  |              |            |              |             |                |
| Code         | <ul> <li>Problem Type</li> </ul> | -        | Location    | Work Description |              | •          |              |             | Note 1         |
| Requested 0  | ) <b>(1)</b>                     |          |             |                  |              |            | 9            |             |                |
| Assigned to  | Work Order 🗉 (20/25)             |          |             |                  |              |            |              |             | /              |
| 1646         | ELECTRICALIWIRING                |          | 50210300    | test             |              | Estimate   | Schedule     | Issue       | Cancel         |
| 1643         | ELECTRICALIRECEPTACLE REPLACE    | MENT     | 50210900    | test             |              | Estimate   | Schedule     | Issue       | Cancel         |
| 1584         | BIOMEDICALIFABRICATION           |          | 50210200-01 | bio              |              | Estimate★  | Schedule     | lssue🖉      | Cancel         |
| 1583         | ELECTRICALIWIRING                |          | 50210300-04 | wr3              |              | Estimate   | Schedule     | lssue🖉      | Cancel         |
| 1582         | ELECTRICALIWIRING                |          | 50210100-05 | wr222            |              | Estimate 🛧 | Schedule     | lssue🖉      | Cancel         |
| 1562         | BIOMEDICALIAUTOCLAVE - LEAKIN    | G        | 50210100    | this test        |              | Estimate 🛧 | Schedule     | lssue🖉      | Cancel         |
| 1561         | PLUMBING PLASTER TRAPS           |          | 50211000    | this is a test   |              | Estimate   | Schedule     | Issue       | Cancel         |
| 1525         | ELECTRICALJELECTRIC HEATER NE    | EDED     | 50210100-06 | test 101         |              | Estimate   | Schedule     | lssue🖉      | Cancel         |
| 1505         | ELECTRICALIWIRING                |          | 50210100-03 | req1             |              | Estimate   | Schedule     | Issue       | Cancel         |

Once your work request has been scheduled you will then have to "issue" it to move forward in the process to be worked by craftsman.
 Note 1 – If you see a stop sign, Ø, that means that the cost center approver has not approved this, (billable), request and therefore it cannot be issued.

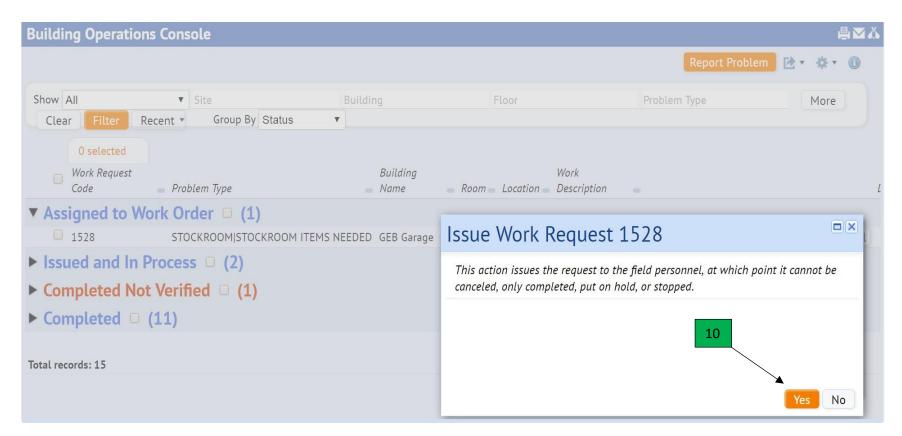

10. Once you have click on the issue button you will receive a verification window warning that it cannot be canceled. You will click "**yes**" to issue.